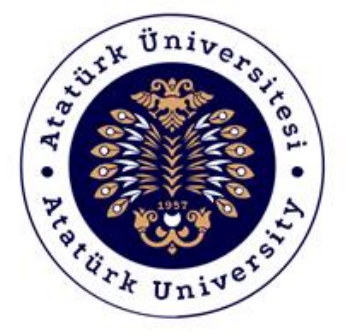

# **ATATÜRK ÜNİVERSİTESİ Dijital Dönüşüm ve Yazılım Ofisi**

## Toplumsal Duyarlılık Projeleri Sistemi

## Danışman Destek Kılavuzu

### Sistem Destek

Toplumsal Duyarlılık Projeleri Uygulama ve Araştırma Merkezi

Email: tdm@atauni.edu.tr

## **2021-2022**

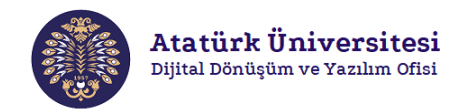

### **Toplumsal Duyarlılık Projeleri Sistemi Nedir?**

Toplumsal Duyarlılık Projeleri Sistemi (TDPSİS), Atatürk Üniversitesi öğretim elemanlarının ve öğrencilerinin toplumsal duyarlılık konusunda projelerini daha kolay ve aktif bir şekilde hayata geçirmelerine imkân sağlayan bir sistemdir. TDPSİS ile yapılan başvuruların değerlendirilmesi Toplumsal Duyarlılık Projeleri Uygulama ve Araştırma Merkezi tarafından yapılmaktadır.

### **Toplumsal Duyarlılık Projeleri Sistemi'nin Yapısı Nasıldır?**

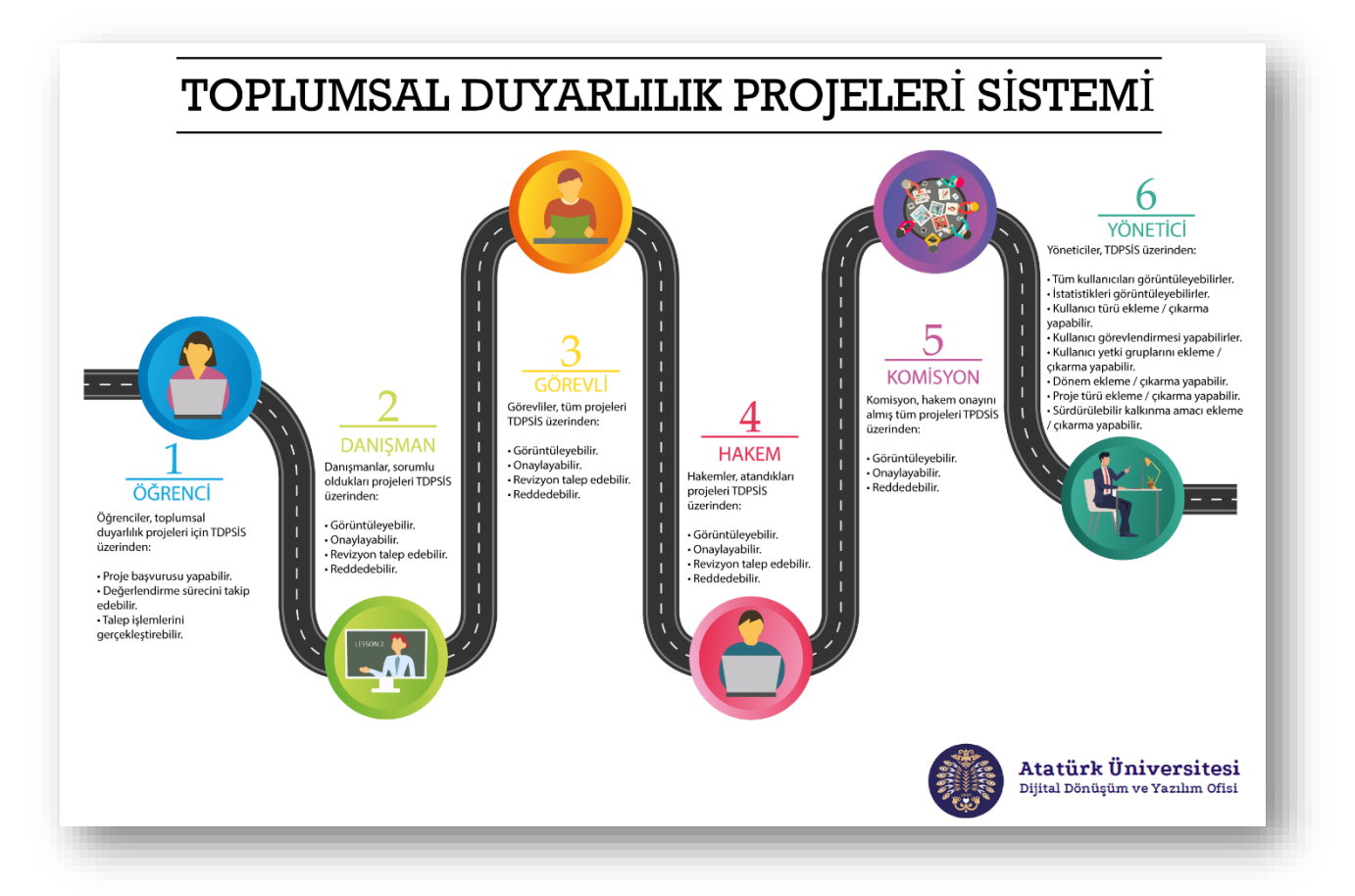

### **Toplumsal Duyarlılık Projeleri Sistemi Destek**

- Toplumsal Duyarlılık Projeleri Uygulama ve Araştırma Merkezi
- Email: tdm@atauni.edu.tr

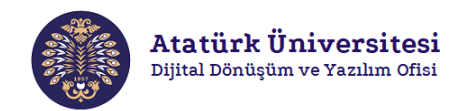

### **Toplumsal Duyarlılık Projeleri Sistemi Yaşam Döngüsü**

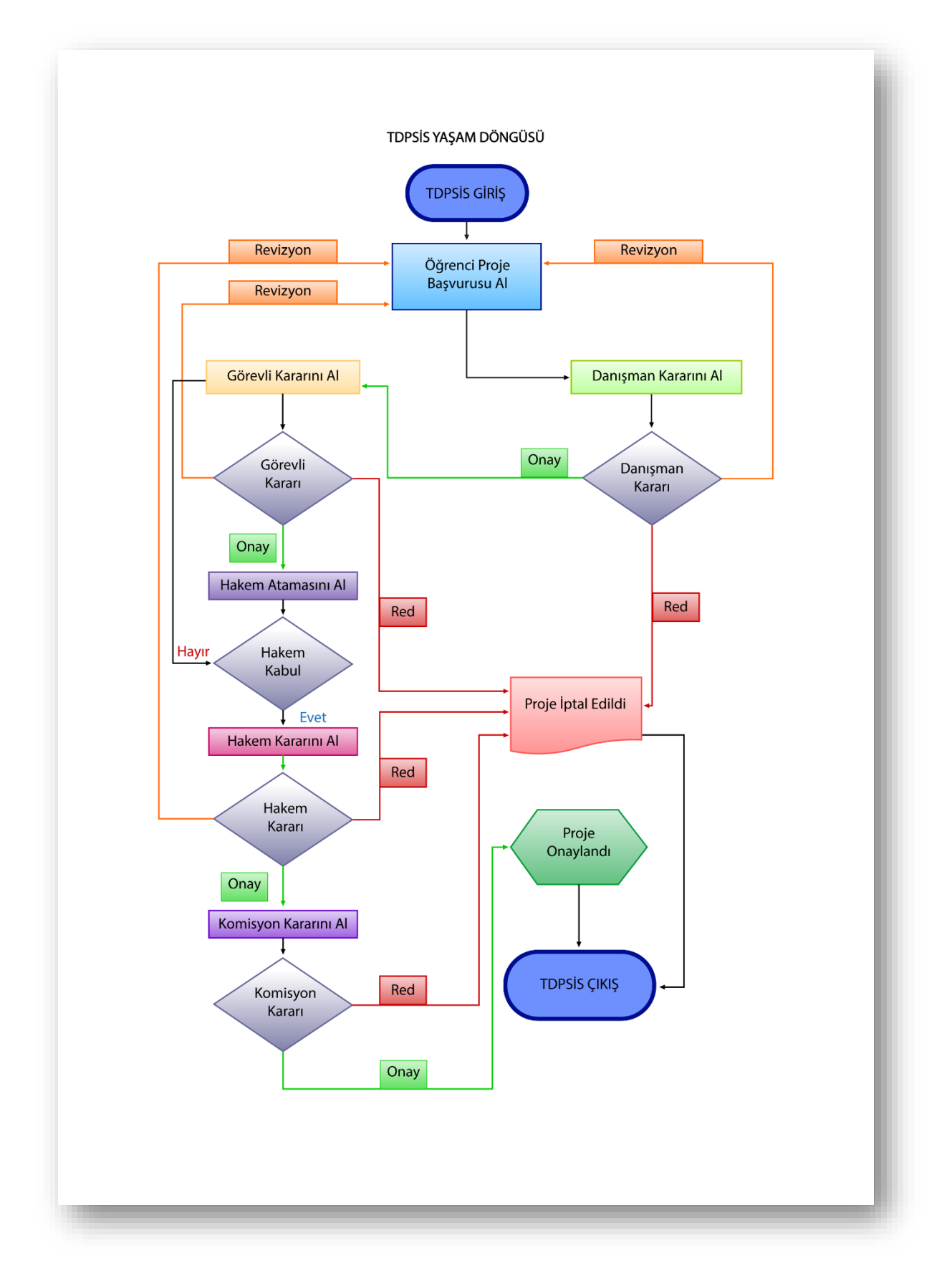

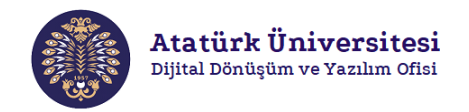

#### **Toplumsal Duyarlılık Projeleri Sistemi'ne Erişim ve Kullanım**

Aşağıda verilen adımları izleyerek TDPSİS'e kolaylıkla erişebilir ve proje başvurusu işlemlerinizi gerçekleştirebilirsiniz.

#### **SİSTEME GİRİŞ - 1**

Adım 1: Herhangi bir web tarayıcısından "<http://basvuru.tdp.atauni.edu.tr/giris>" adresini açınız. Sisteme kayıtlı hesabınız var ise Resim 1'de görülen ekranda ilgili alanlara kurumsal e-posta ve şifrenizi yazarak sisteme giriş yapınız.

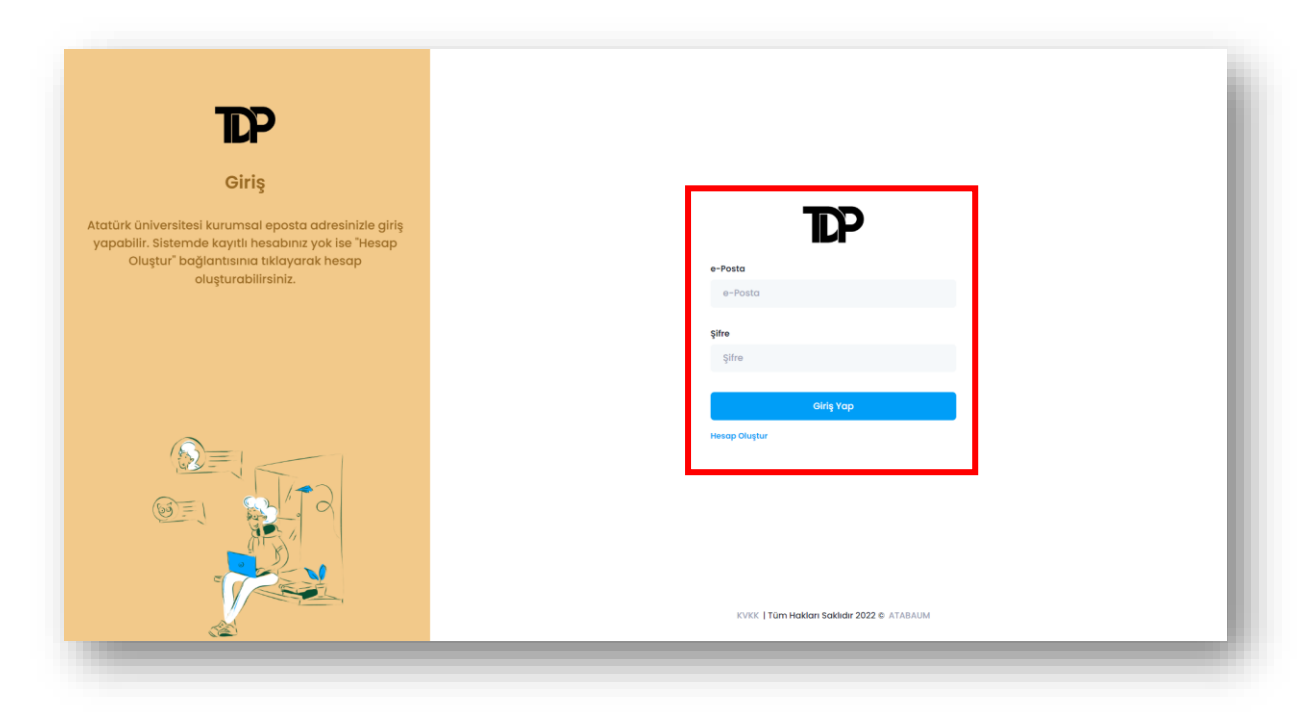

**Resim 1.** TDPSİS'e giriş – 1

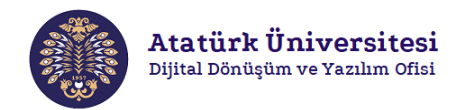

**Adım 2:** Sisteme henüz kayıt yaptırmadıysanız Resim 1'de görülen ekranda "**Hesap Oluştur**" bağlantısına tıklayınız. Bu bağlantı ile erişim sağlayacağınız Resim 2'de görülen ekranda ilgili alanları doldurarak sisteme kayıt yaptırınız. Kayıt işlemi tamamlanınca "**Giriş Sayfası**" bağlantısına tıklayınız. Bu bağlantı Resim 1'de görülen ekrana yönlendirme yapacaktır. İlgili ekranda e-posta ve şifrenizi kullanarak sisteme giriş yapınız.

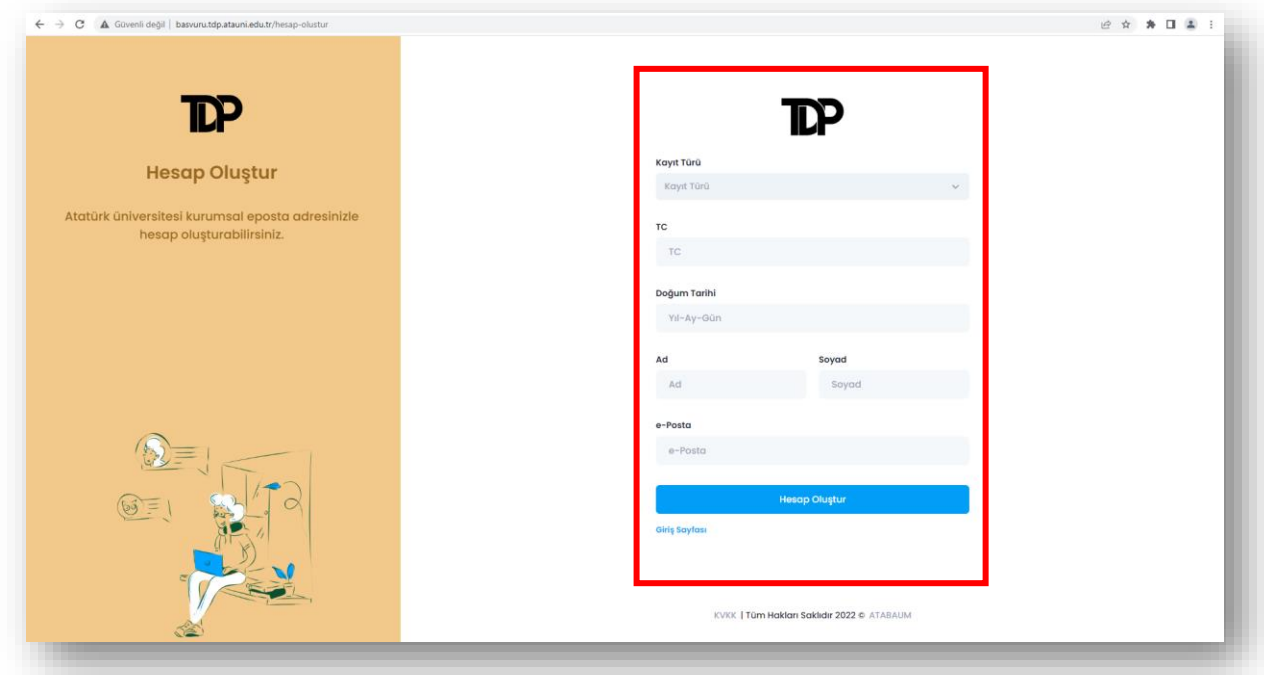

**Resim 2.** TDPSİS'e kayıt

#### **SİSTEME GİRİŞ - 2**

Adım 1: Herhangi bir web tarayıcısından "<https://tdm.atauni.edu.tr/>" adresini açınız. Resim 3'de görülen ekranda **"Proje Başvurusu"** butonuna tıklayınız. Resim 1'de yer alan giriş sayfasına yönlendirileceksiniz.

| Toplumsal Duyarlılık Projeleri Uyg X +                                                  |               |                 |                         |                        |                    |                   |   | 0<br>$\sim$                       | $\times$              |
|-----------------------------------------------------------------------------------------|---------------|-----------------|-------------------------|------------------------|--------------------|-------------------|---|-----------------------------------|-----------------------|
| C<br>≙ tdm.atauni.edu.tr<br>$\leftarrow$<br>$\rightarrow$                               |               |                 |                         |                        |                    |                   |   | $\frac{1}{24}$<br>*               | $\boldsymbol{\Theta}$ |
| Sınıfın dışında, toplumun içinde                                                        |               |                 |                         |                        |                    |                   |   |                                   |                       |
| Atatürk Üniversitesi<br>Toplumsal Duyarlılık Projeleri Uygulama ve<br>Arastırma Merkezi | <b>ATAUNİ</b> | <b>ANASAYFA</b> | <b>TDP DERS PORTALI</b> | <b>ETKİNLİKLERİMİZ</b> | <b>BASINDA BİZ</b> | <b>KURUMSAL</b>   | Q | <b>Proje Başvuru</b>              |                       |
|                                                                                         |               |                 |                         |                        |                    | <b>HAKKIMIZDA</b> |   | <b>ILETIŞİM</b><br><b>PROFILE</b> |                       |

**Resim 3.** TDPSİS'e giriş – 2

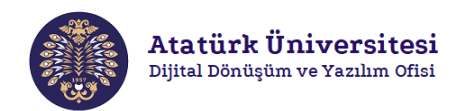

#### **DANIŞMAN PANELİ**

**Adım 1:** TDPSİS'e erişim sağladıktan sonra Resim 4'de görülen ekranda "**DANIŞMAN PANELİ**" alanında **"Profil İşlemleri"** bölümünden "**Projeler**" bağlantısına tıklayarak danışman olarak atandığınız projeleri ve "**DURUM**" alanından proje durumlarını ekranda görüntüleyebilirsiniz.

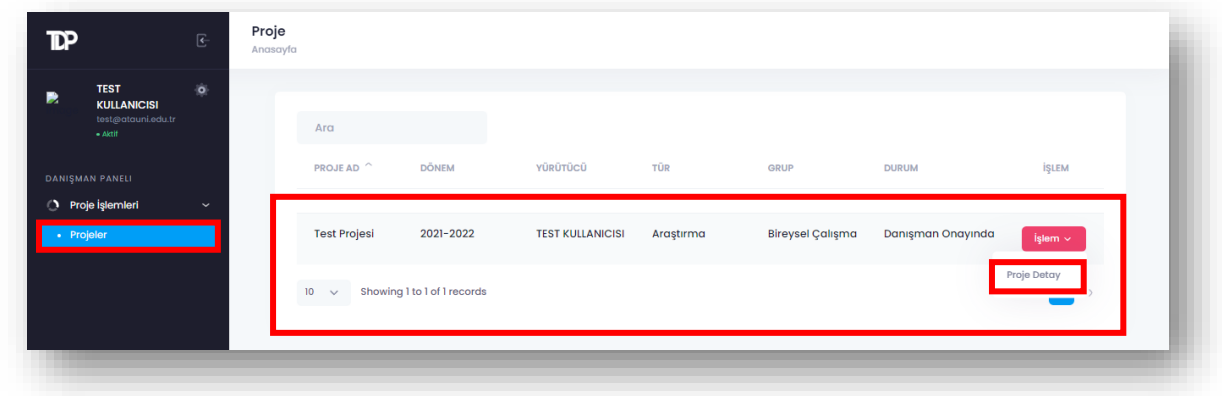

**Resim 4.** Projeler ekranı

**Adım 2:** Resim 4'de görülen ekranda "**İşlem**" butonuna ardından "**Proje Detay**" butonuna tıklayarak Resim 5'de görülen ekranda ilgili projenin içeriğini görüntüleyebilirsiniz. Projeyi onaylamak için "**Danışman Rapor**" alanını doldurunuz ardından "**Onayla**" butonuna tıklayınız. Projeye revizyon talep etmek için "**Danışman Rapor**" alanını doldurunuz "**Revizyon İste**" butonuna tıklayınız. Projeyi reddetmek için "**Danışman Rapor**" alanını doldurunuz "**Reddet**" butonuna tıklayınız.

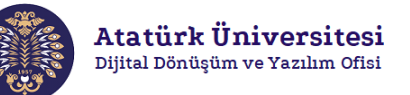

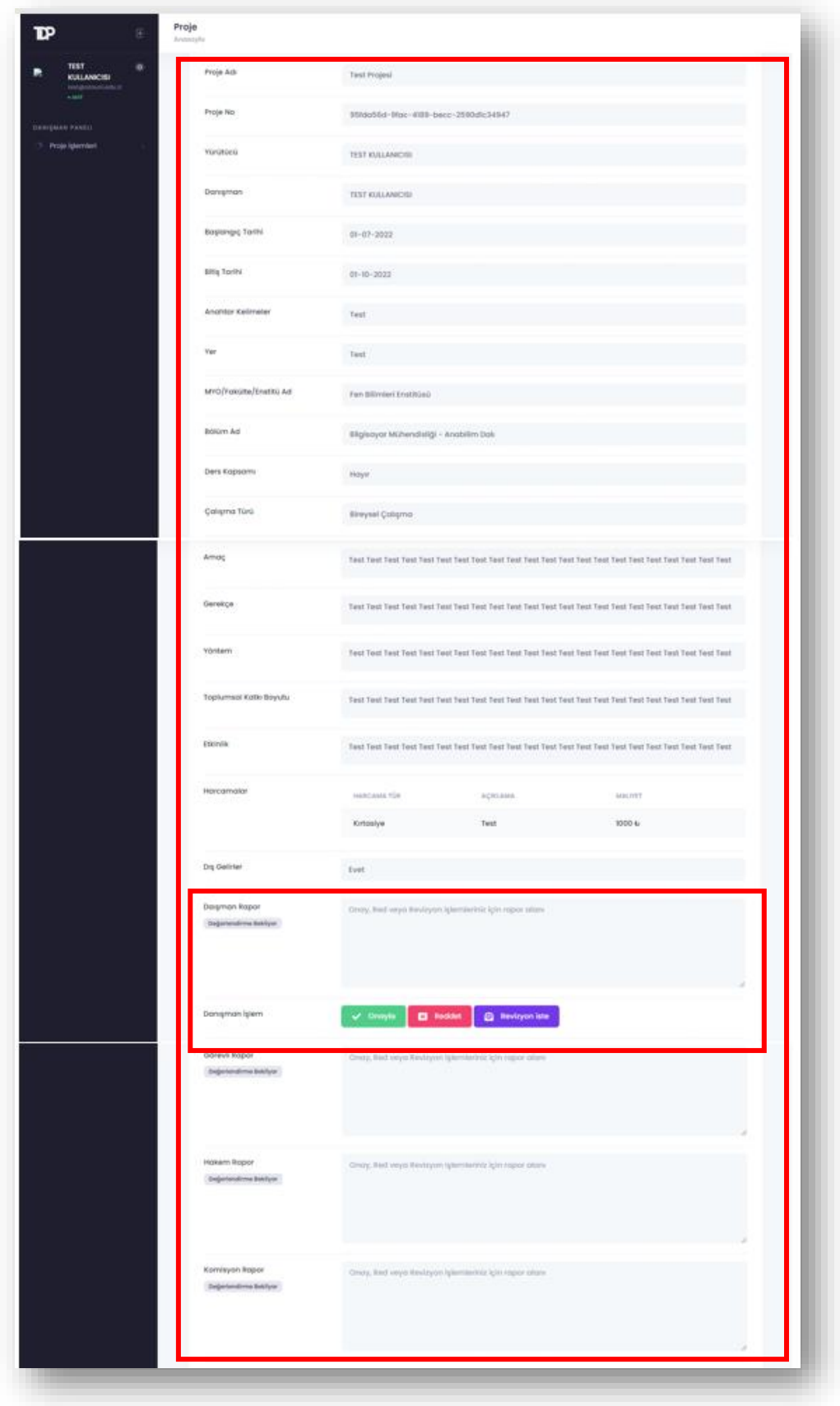

**Resim 5.** Proje detay görüntüleme

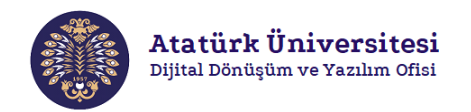

**Adım 3**: Revizyon talep edilen projeler yürütücüye gönderilecektir. Resim 6'da görülen ekranda yürütücü tarafından gerekli güncellemeler yapıldıktan sonra tekrar danışman onayına sunulan projenin içeriğini görüntüleyebilirsiniz (Yürütücü tarafından revizyon işlemi tamamlandıktan sonra durumu "**Danışman Onayında**" olan projeler için "**İşlem**" butonuna ardından "**Proje Detay**" butonuna tıklayarak görüntülenecek ekran).

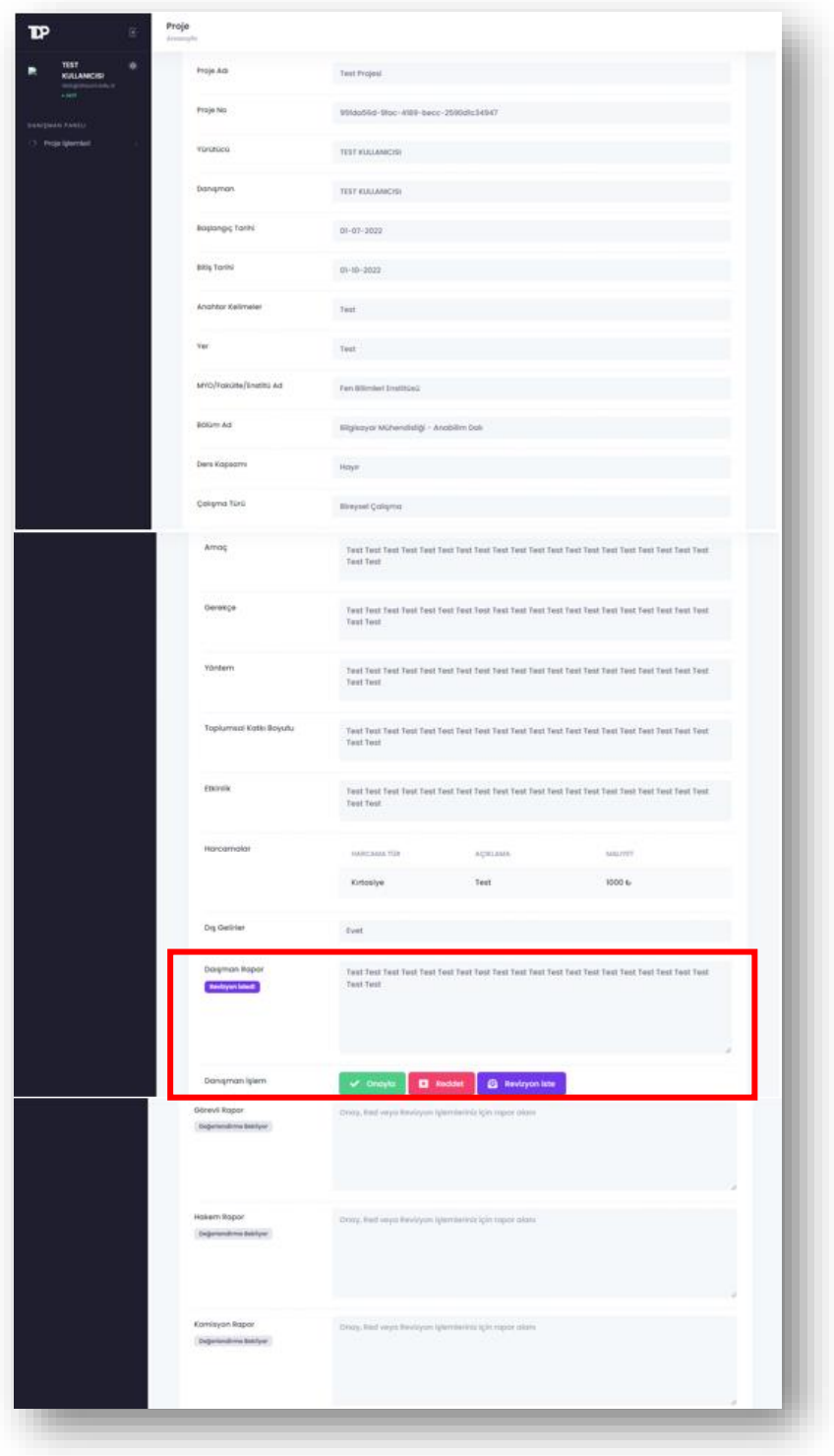

**Resim 6.** Revizyon sonrası proje detay görüntüleme

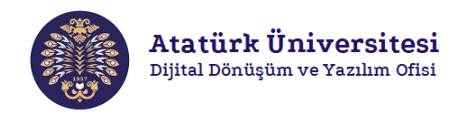

**Adım 4**: Danışman tarafından onaylanan projeler görevli onayına sunulacaktır. Resim 7'de görülen ekranda **"DANIŞMAN PANELİ"** bölümünden **"Proje İşlemleri"** sekmesi altında yer alan "**Projelerim**" bağlantısına tıklayarak ilgili projelerin durumunu "**Görevli Onayında**" olarak görüntüleyebilirsiniz.

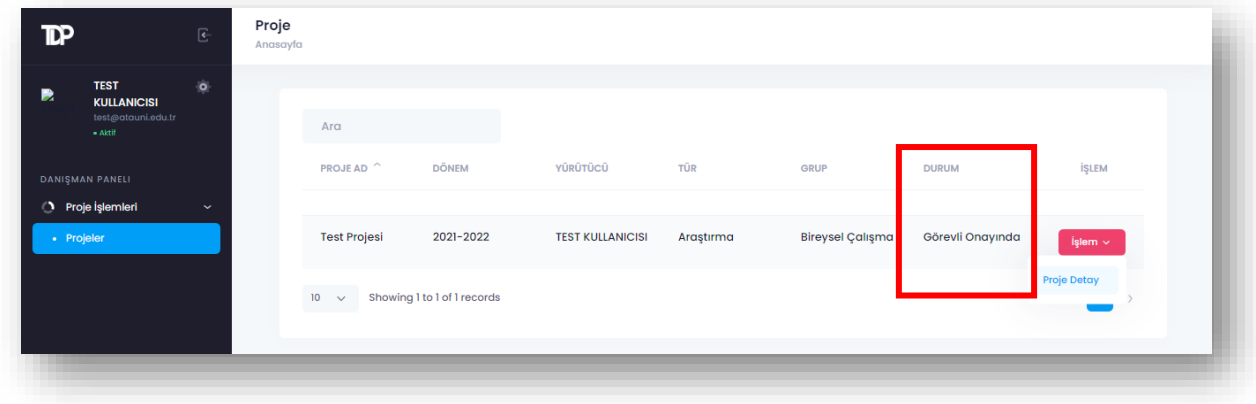

**Resim 7.** Danışmanın onayladığı projeler